Bahagian Teknologi Maklumat dan Komunikasi JKMM

Tarikh Kemaskini : 19/01/2023

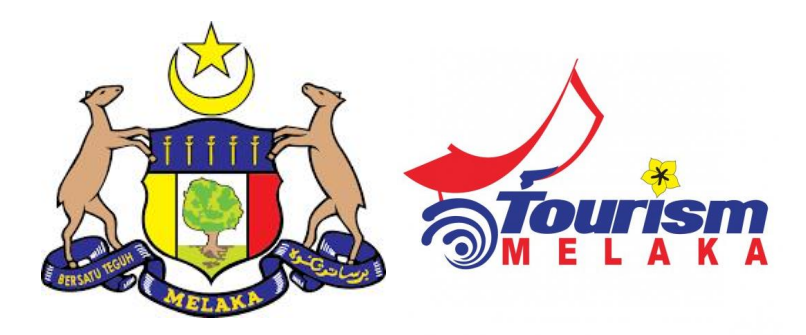

## **PANDUAN PENGGUNA**

## HOSPITAL

# **SISTEM LAPORAN STATISTIK PELANCONGAN NEGERI MELAKA**

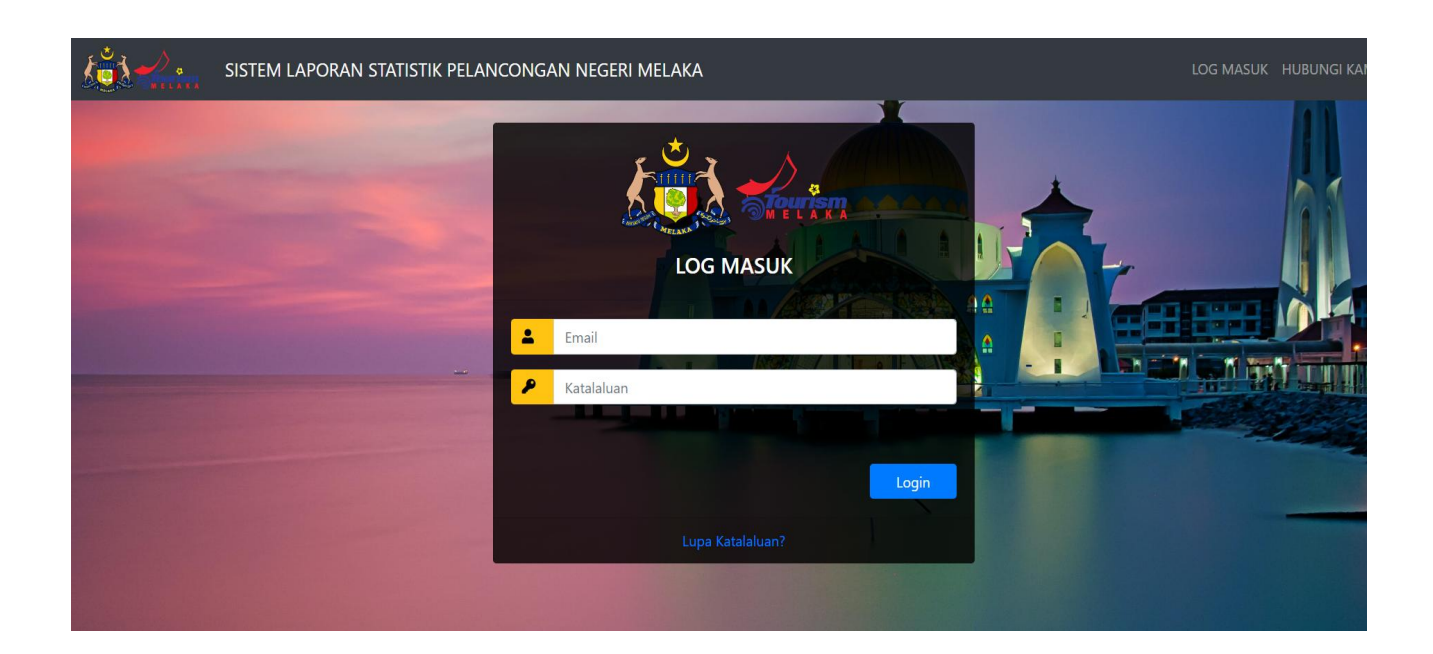

1) Sila ke url **https://mtis.melaka.gov.my** seperti berikut:- Masukkan email dan katalaluan.

\*\*Boleh menggunakan pelayar Mozilla, chrome, internet explorer dan sebagainya dengan menggunakan versi terkini.

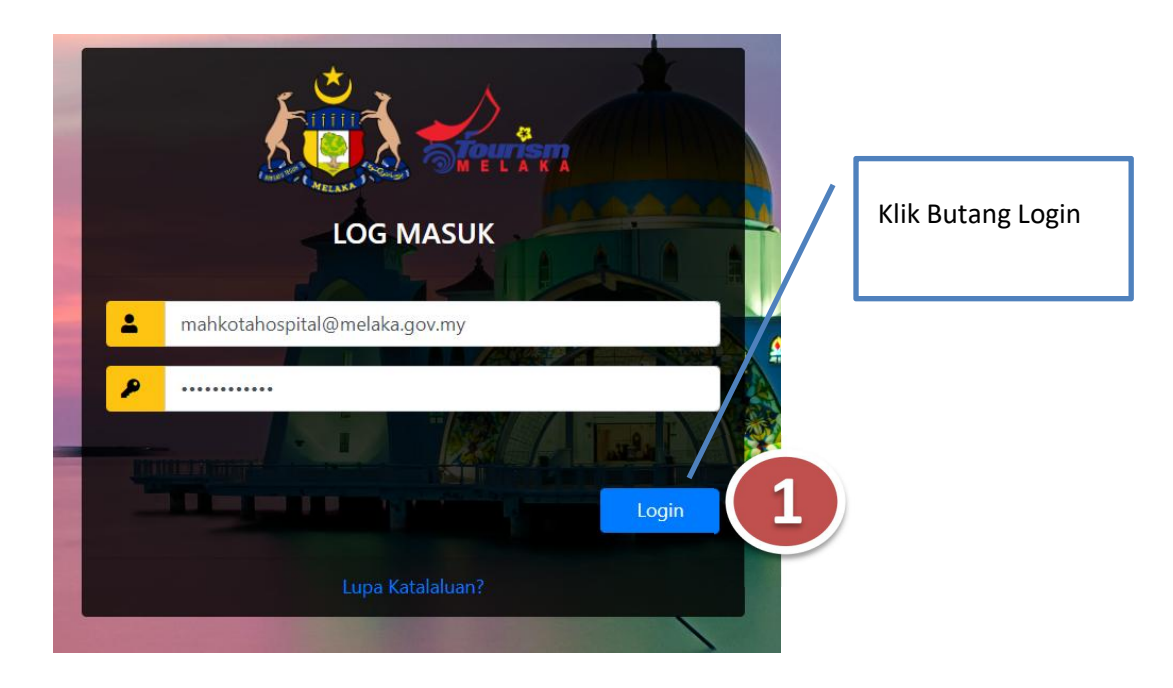

2) Setelah berjaya log masuk, paparan seperti berikut dapat dilihat:-

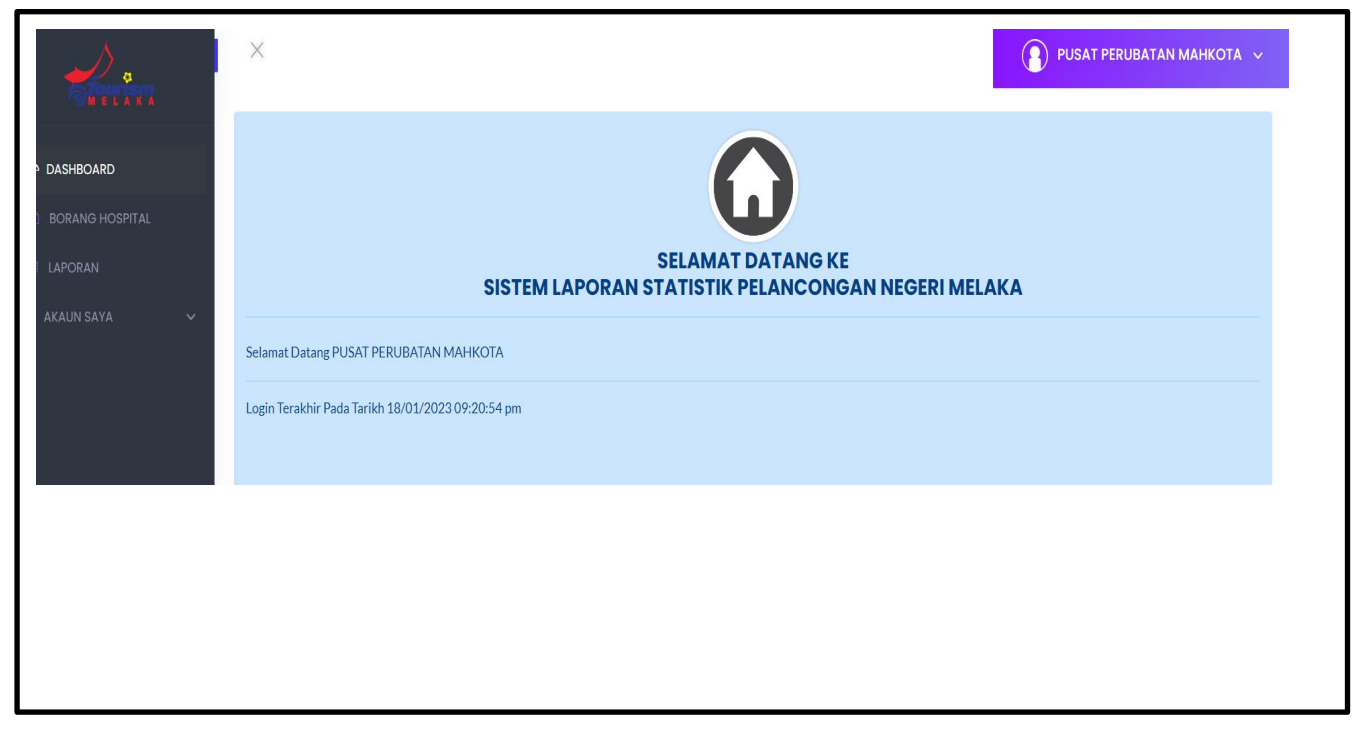

- 3) Paparan utama Modul hospital:-
	- Pengusaha Hotel mempunyai 4 menu utama iaitu:
		- Dashboard
		- ❖ Borang Hsopital
		- Laporan
		- Akaun Saya

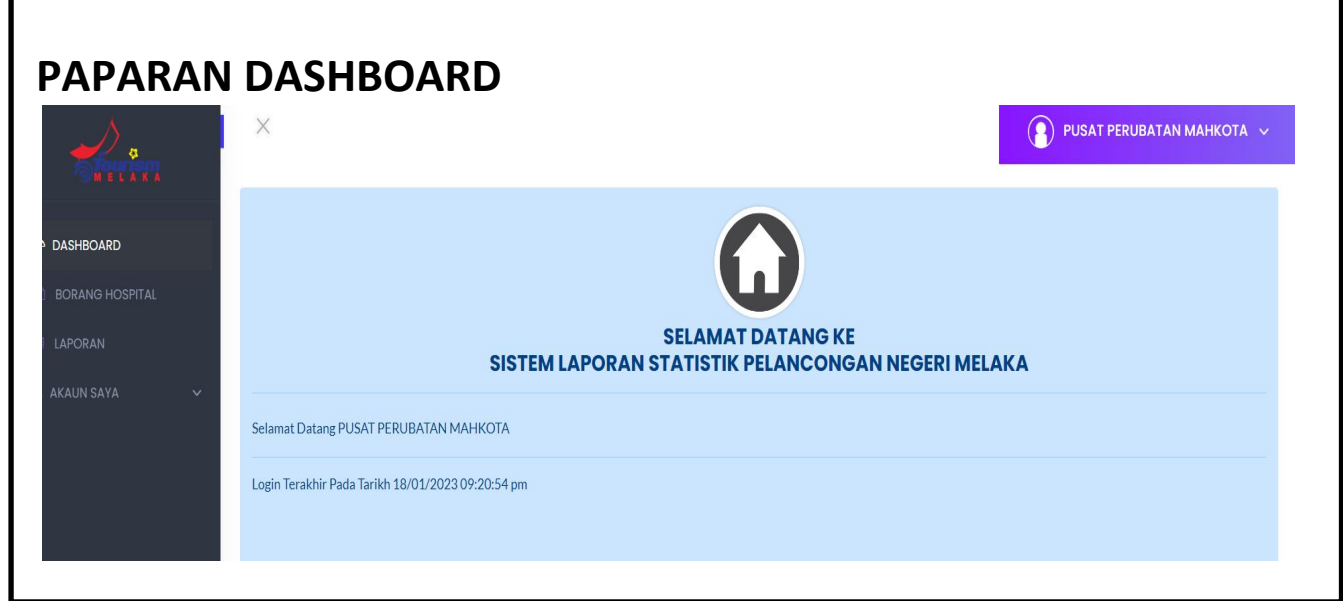

4) Klik pada Menu Borang Hospital untuk mengisi maklumat bilangan kehadiran pelancong kesihatan.

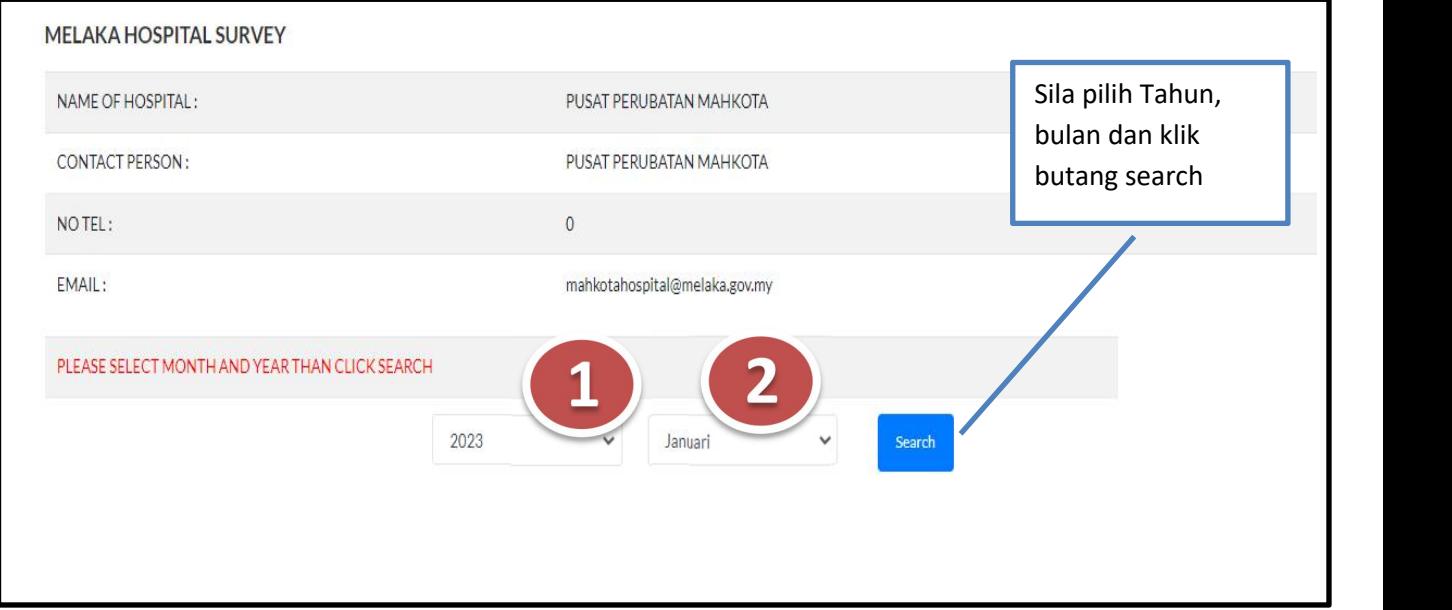

- 5) Setelah berjaya klik, paparan borang pengisian jumlah pelancong dapatdilihat. Jika maklumat tidak pernah dikunci, borang kosong akan dipaparkan. Jika maklumat pernah dikunci, satu pop alert akan dipaparkan.
- \*\*Maklumat yang telah dikunci tidak boleh diubah.
- \*\*Setelah berjaya kuncimaklumat yang telah dikunci boleh dilihat pada menu laporan.

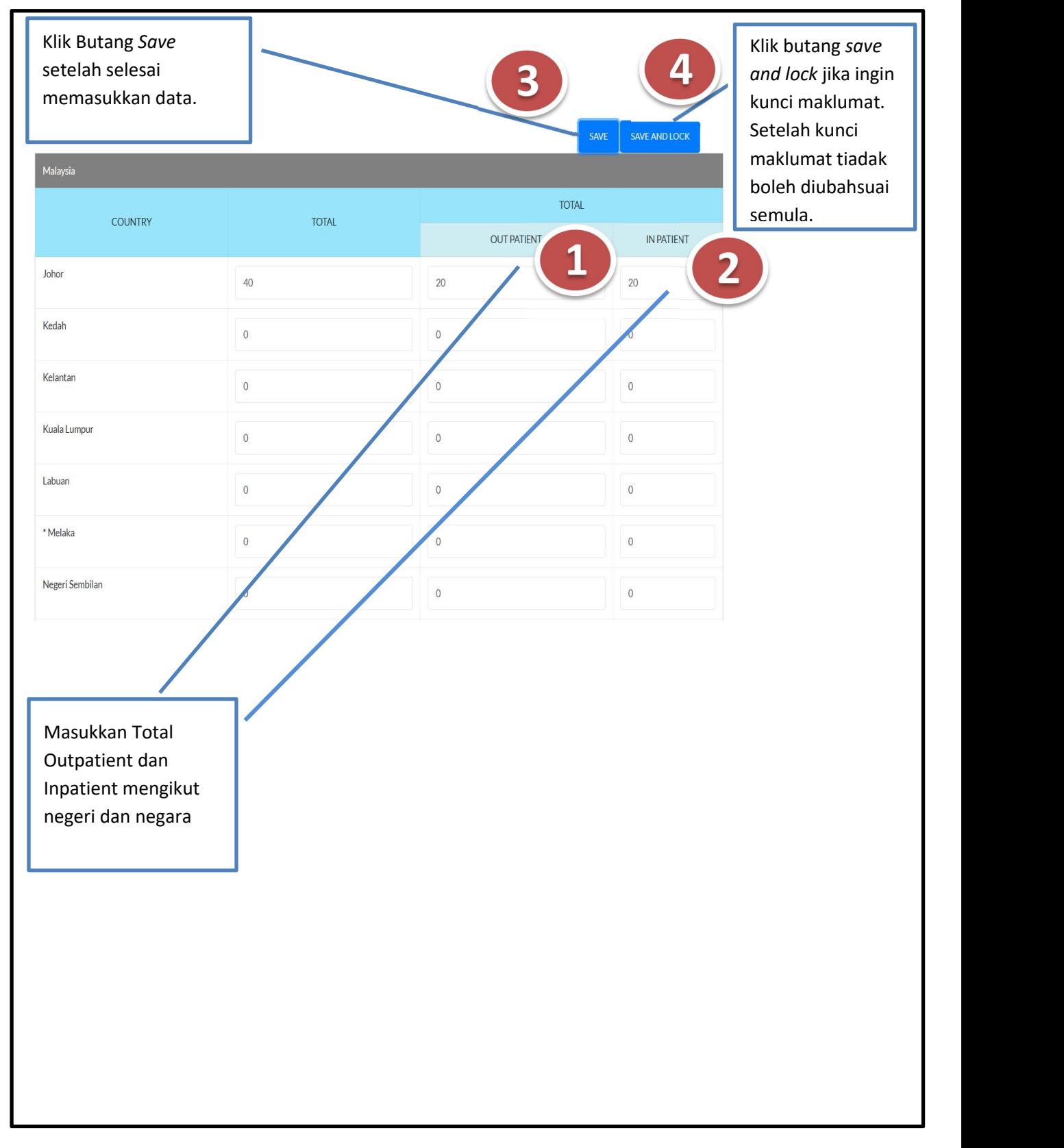

#### 6) Menu Laporan.

\*\*menu ini berfungsi untuk papar dan muat turun maklumat yang telah dikunci.

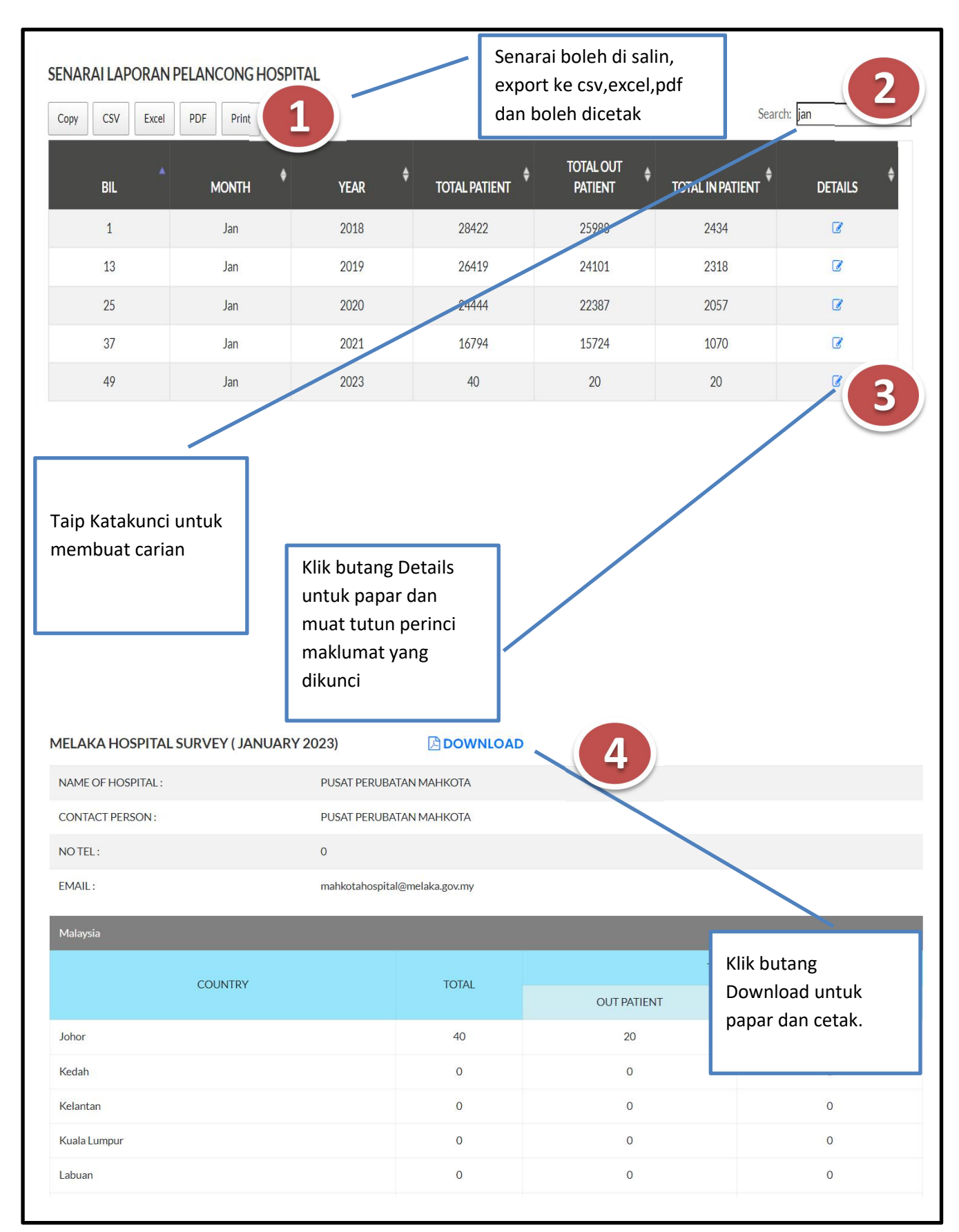

#### 7) Menu Akaun Saya.

\*\*menu ini berfungsi untuk kemaskini maklumat profil pengguna.

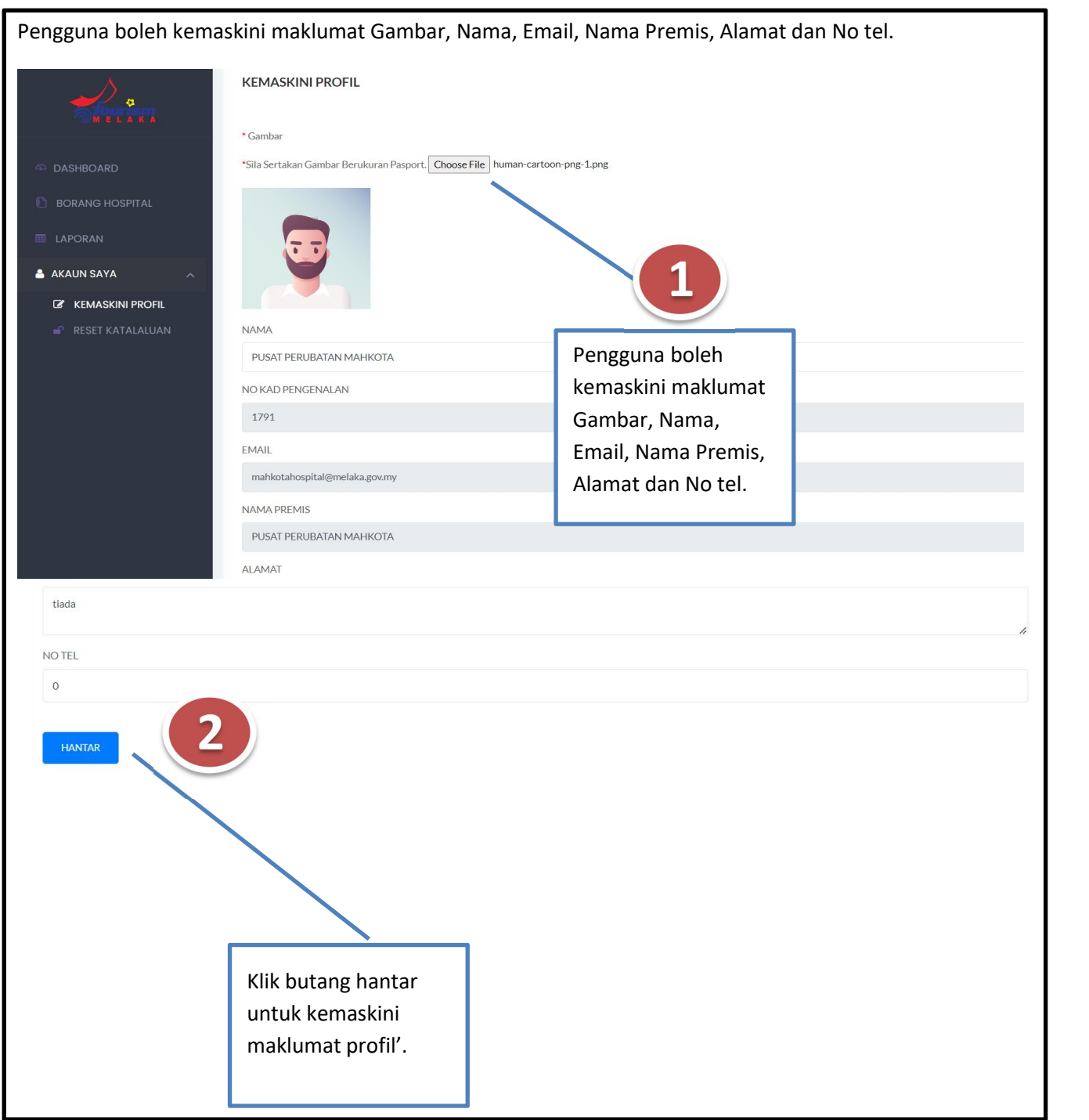

#### 8) Menu Reset Katalaluan.

\*\*menu ini berfungsi untuk kemaskini katalaluan baru.

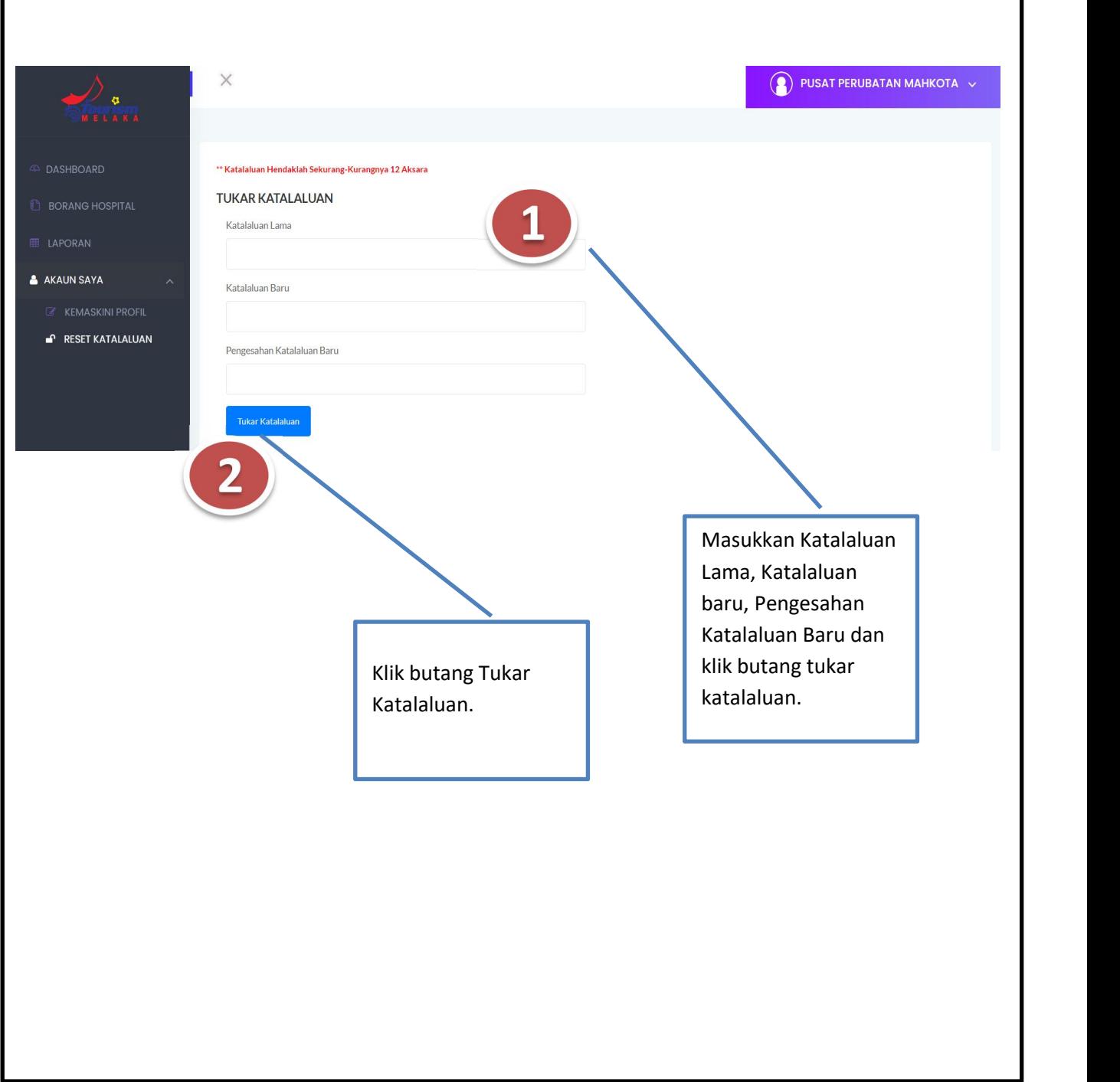

# SEKIAN, TERIMA KASIH

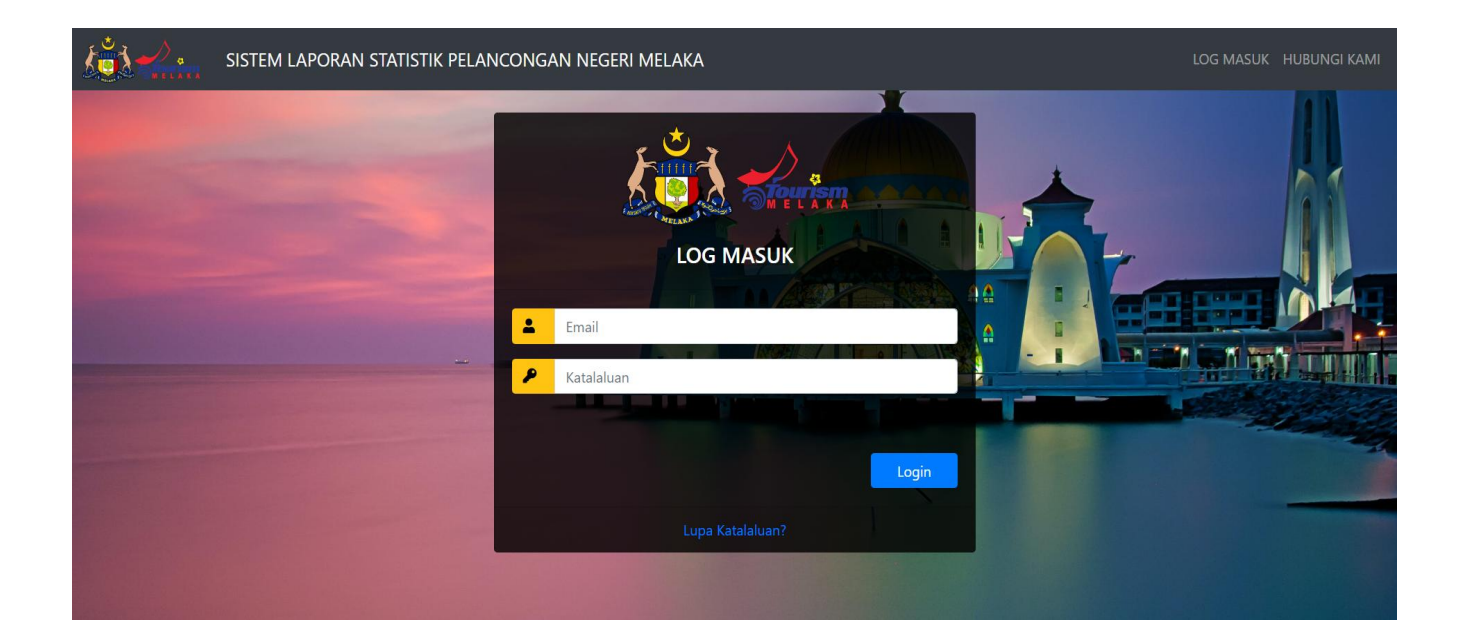

### **BAHAGIAN TEKNOLOGI MAKLUMAT DAN KOMUNIKASI BERSAMA BAHAGIAN PROMOSI PELANCONGAN**

### **JABATAN KETUA MENTERI MELAKA**

Bahagian Teknologi Maklumat dan Komunikasi JKMM

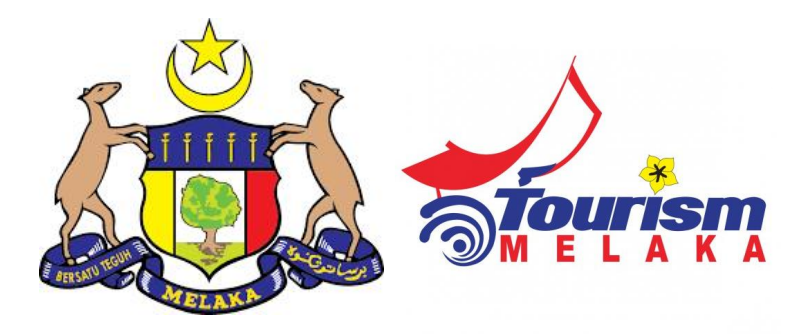

## **PANDUAN PENGGUNA**

### HOTEL

# **SISTEM LAPORAN STATISTIK PELANCONGAN NEGERI MELAKA**

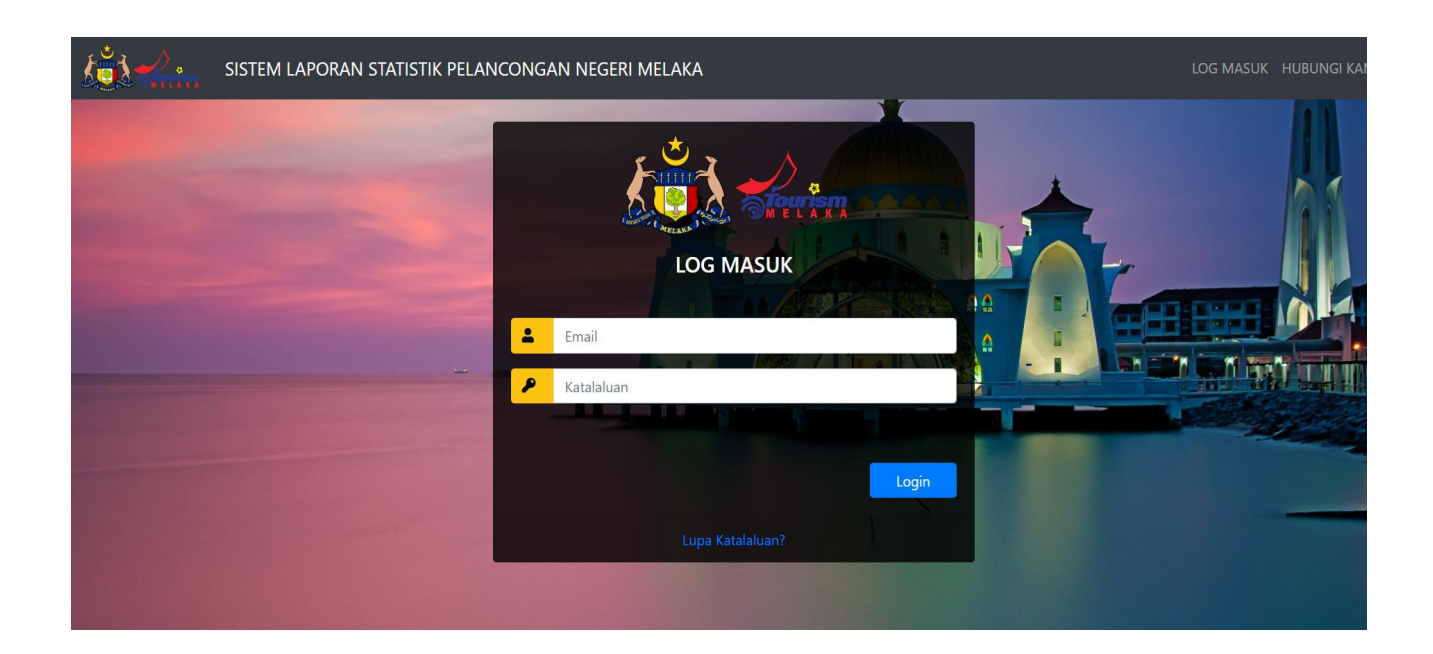

9) Sila ke url **https://mtis.melaka.gov.my** seperti berikut:-

Masukkan email dan katalaluan.

\*\*Boleh menggunakan pelayar Mozilla, chrome, internet explorer dan sebagainya dengan menggunakan versi terkini.

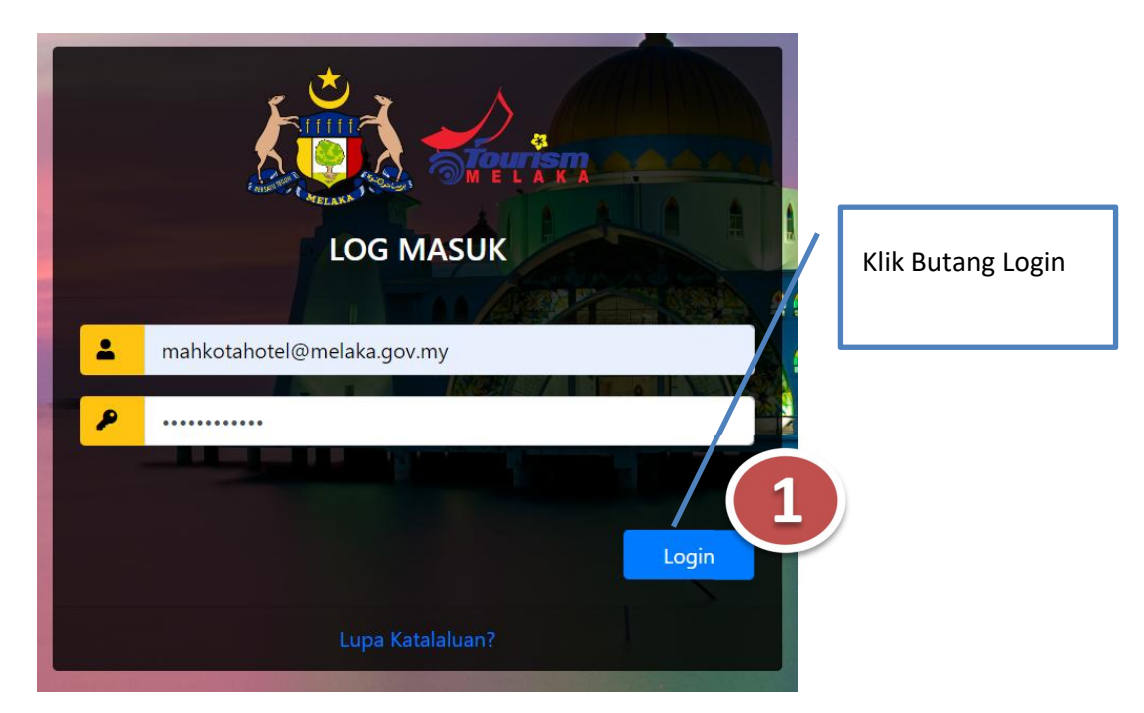

10) Setelah berjaya log masuk, paparan seperti berikut dapat dilihat:-

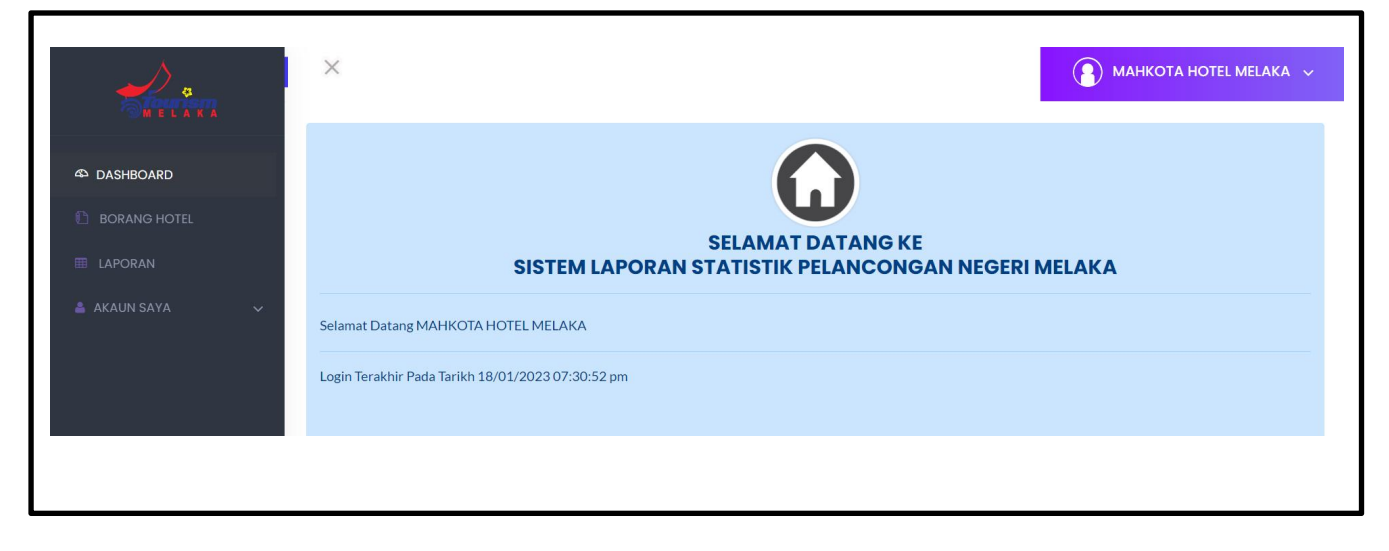

- 11) Paparan utama Modul Pengusaha Hotel:-
	- Pengusaha Hotel mempunyai 4 menu utama iaitu:
		- Dashboard
		- Borang Hotel
		- Laporan
		- Akaun Saya

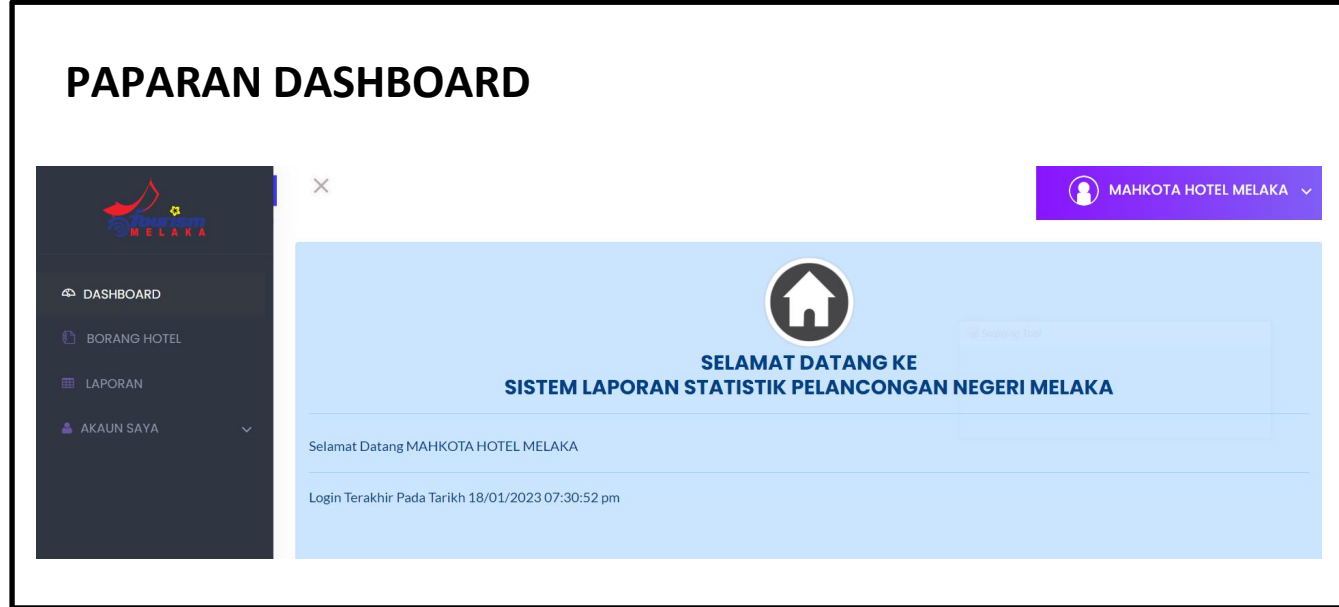

12) Klik pada Menu Borang Hotel untuk mengisi maklumat bilangan kehadiran pelancong.

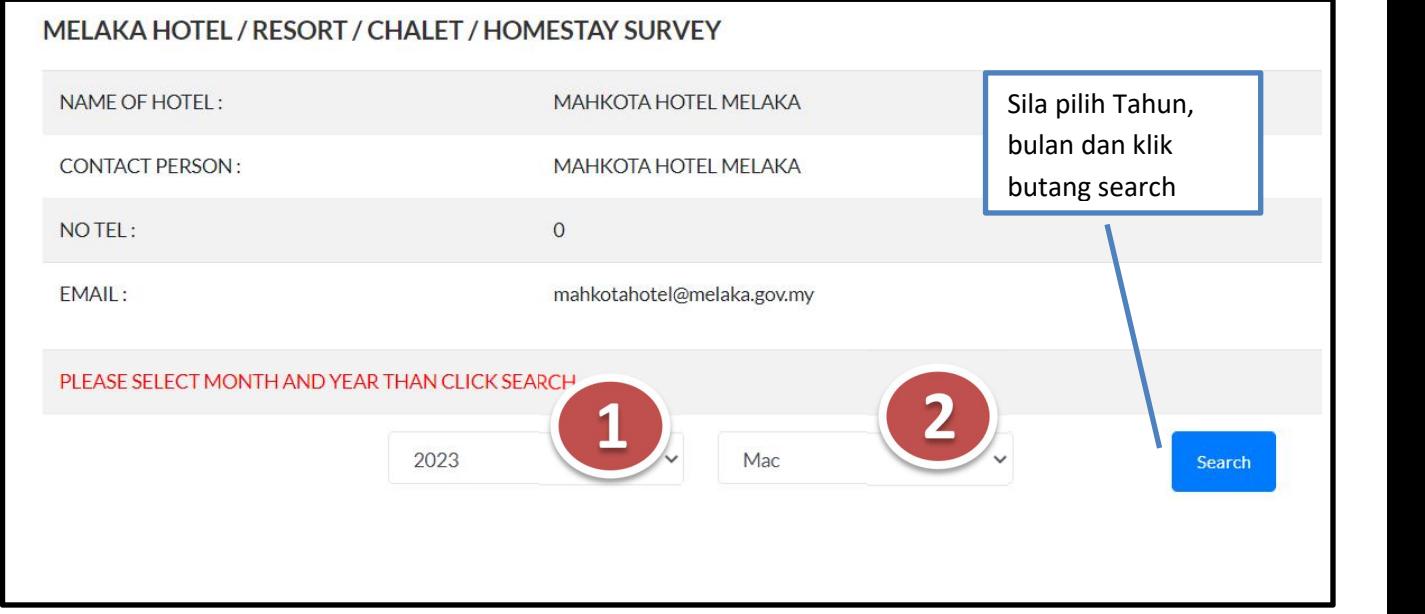

- 13) Setelah berjaya klik, paparan borang pengisian jumlah pelancong dapat dilihat. Jika maklumat tidak pernah dikunci, borang kosong akan dipaparkan. Jika maklumat pernah dikunci, satu pop alert akan dipaparkan.
- \*\*Maklumat yang telah dikunci tidak boleh diubah.

\*\*Setelah berjaya kuncimaklumat yang telah dikunci boleh dilihat pada menu laporan.

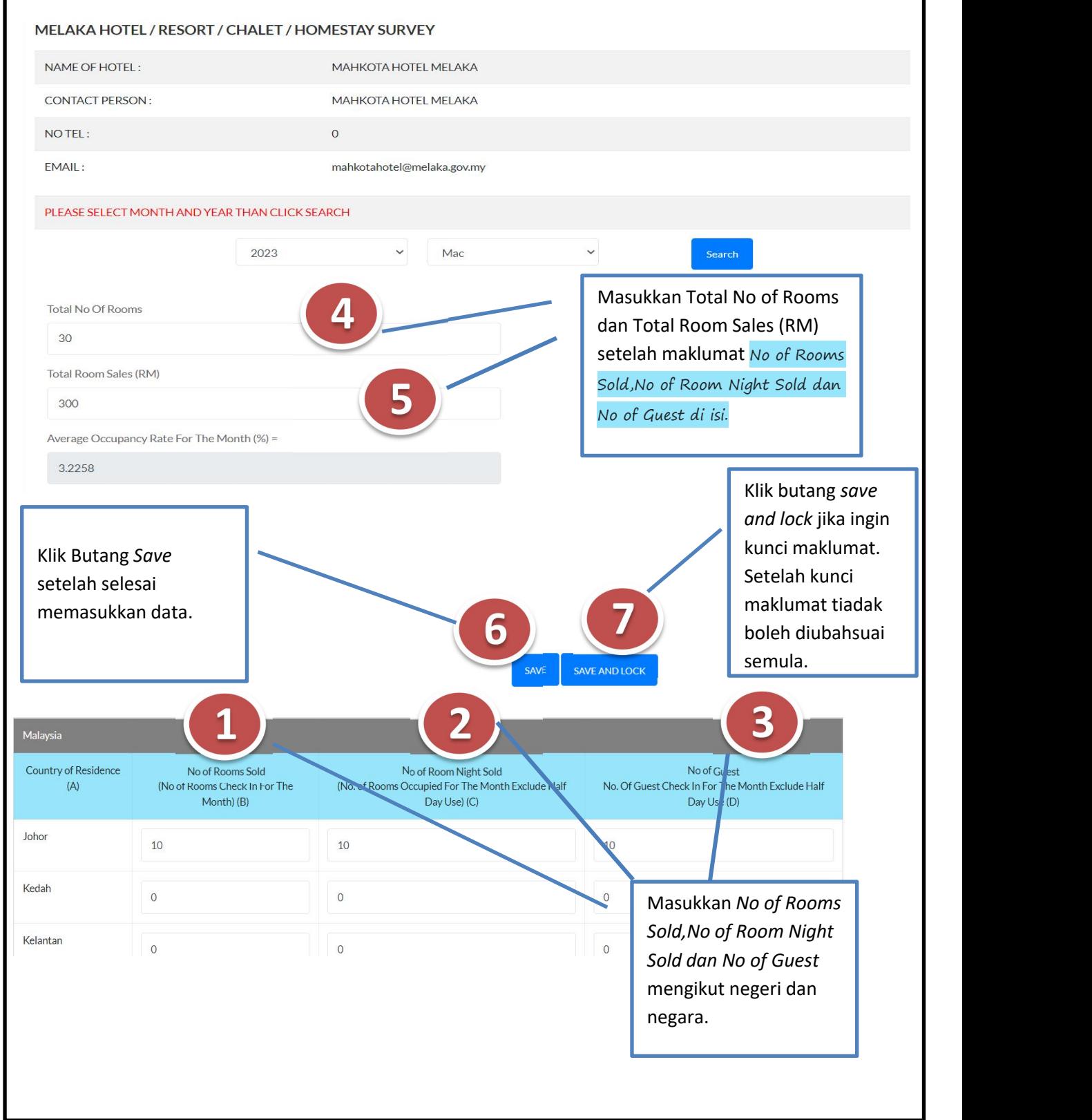

#### 14) Menu Laporan.

\*\*menu ini berfungsi untuk papar dan muat turun maklumat yang telah dikunci.

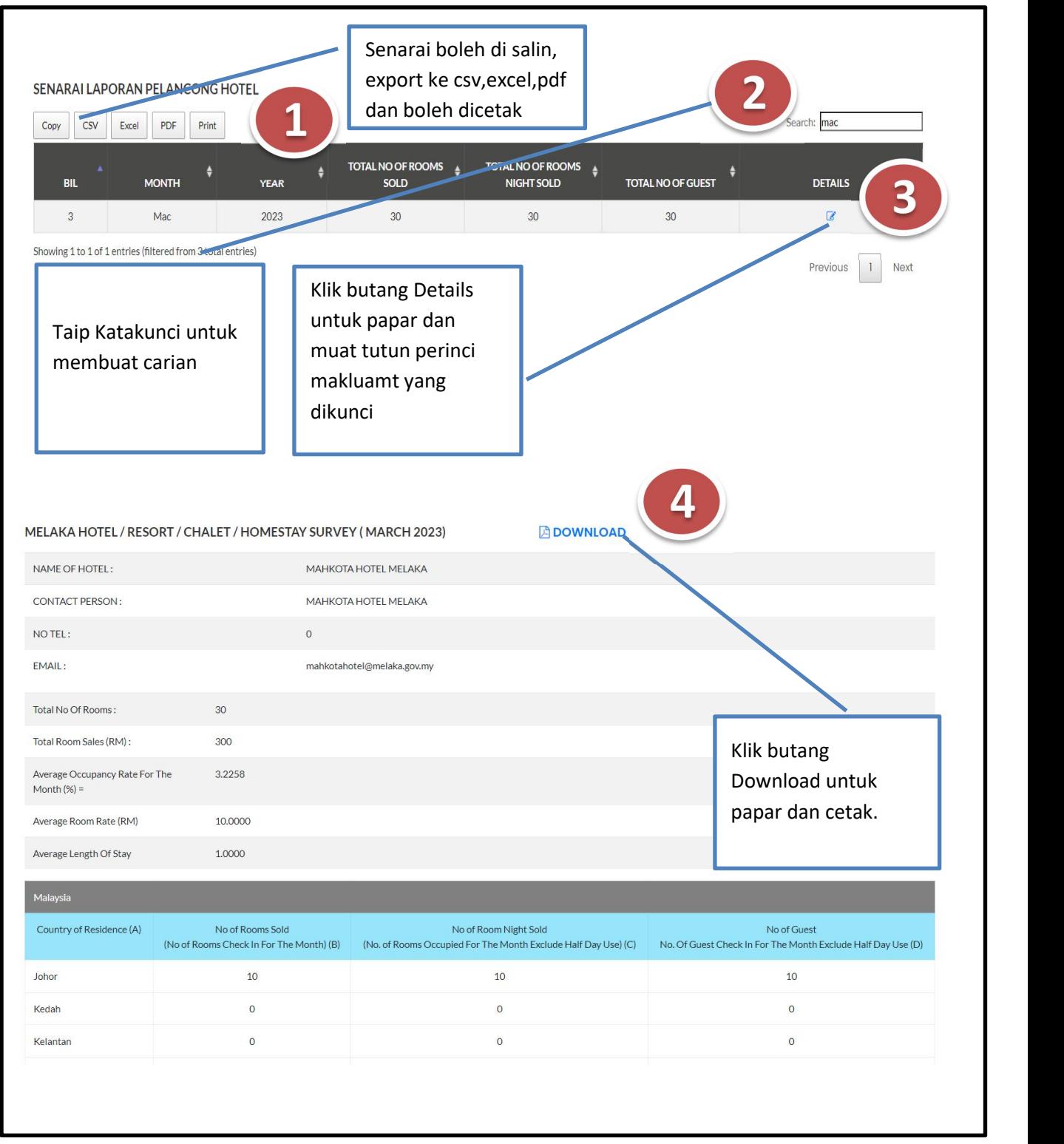

#### 15) Menu Akaun Saya.

\*\*menu ini berfungsi untuk kemaskinimaklumat profil pengguna.

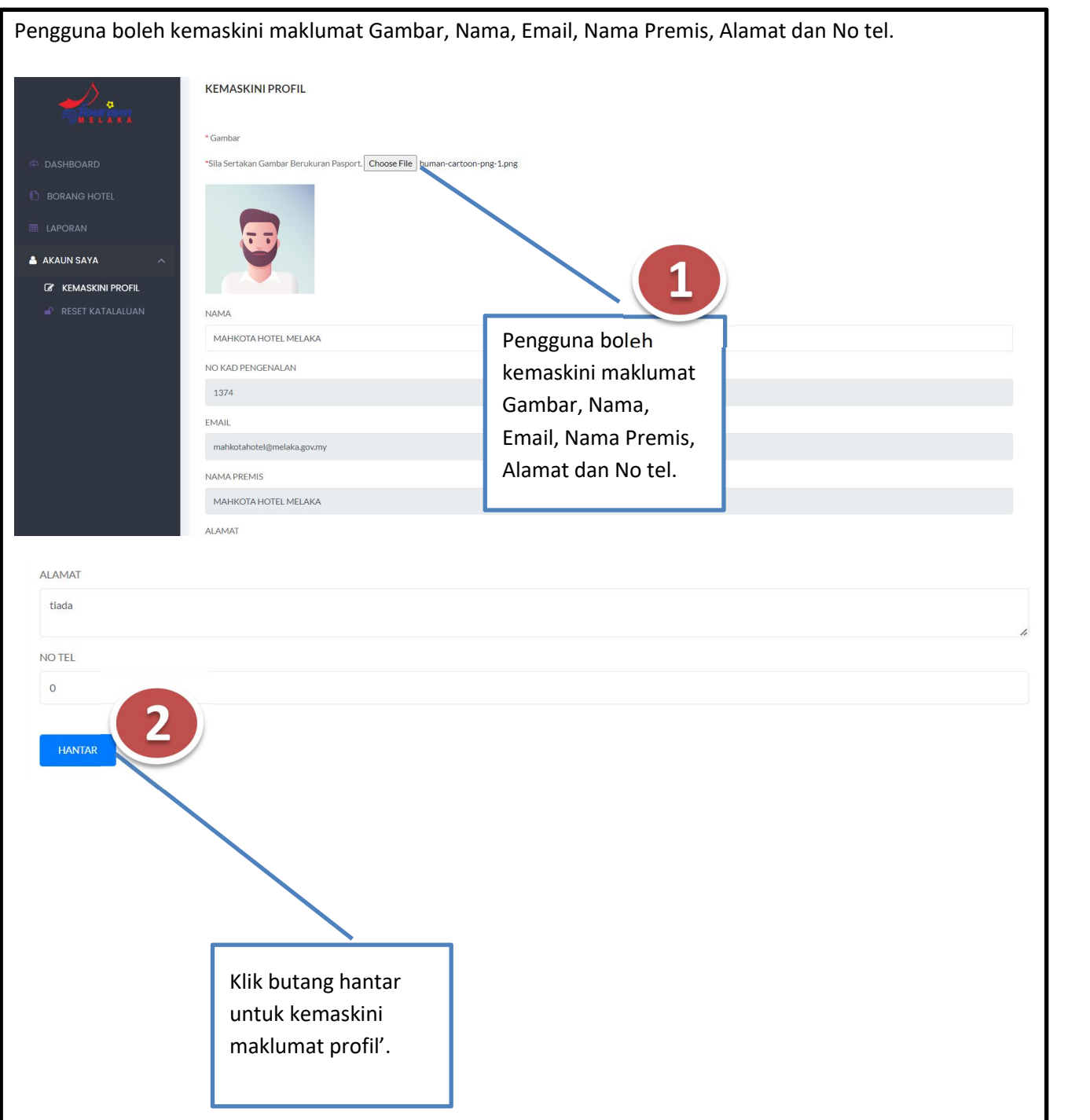

#### 16) Menu Reset Katalaluan.

\*\*menu ini berfungsi untuk kemaskinikatalaluan baru.

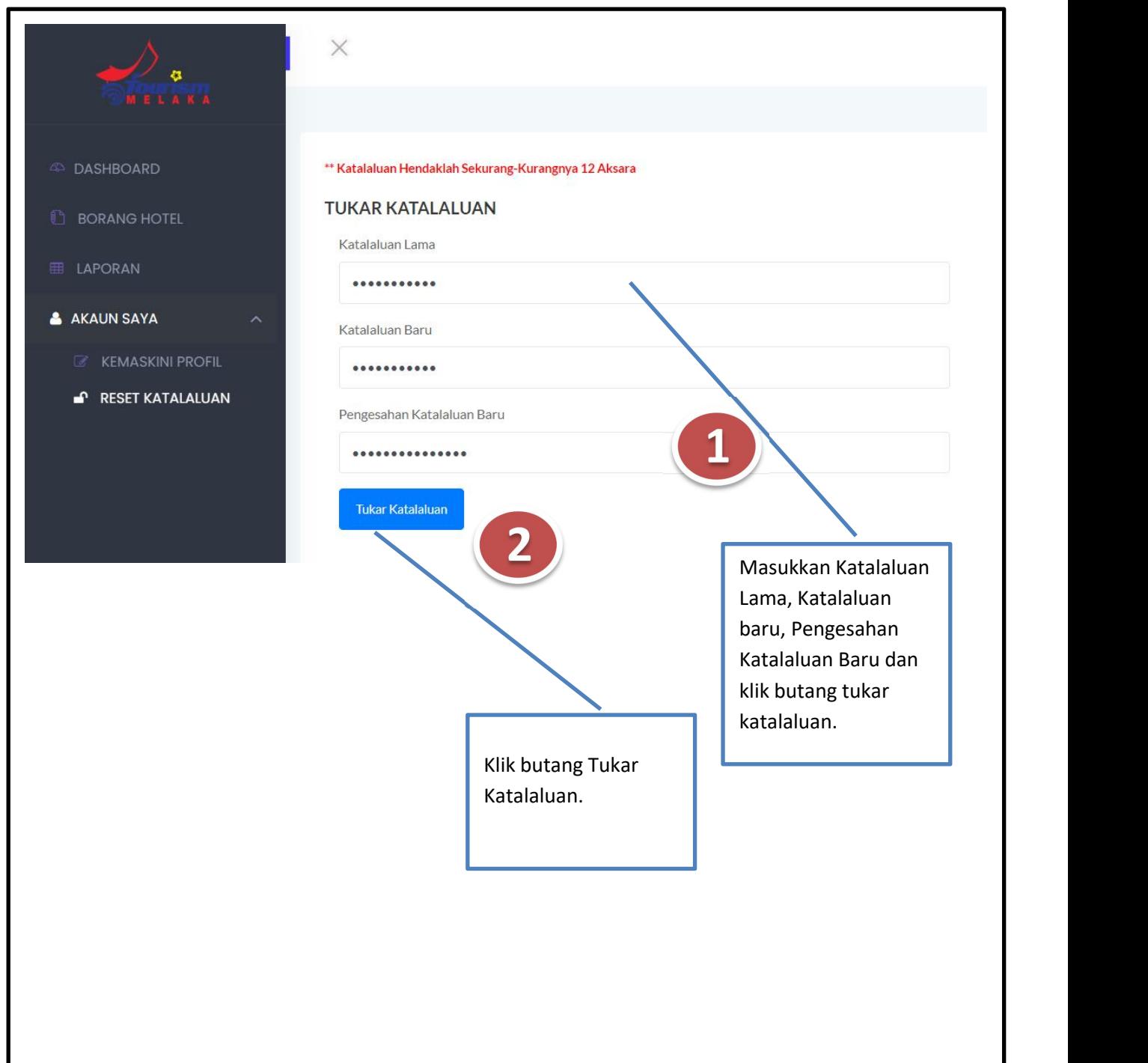

# SEKIAN, TERIMA KASIH

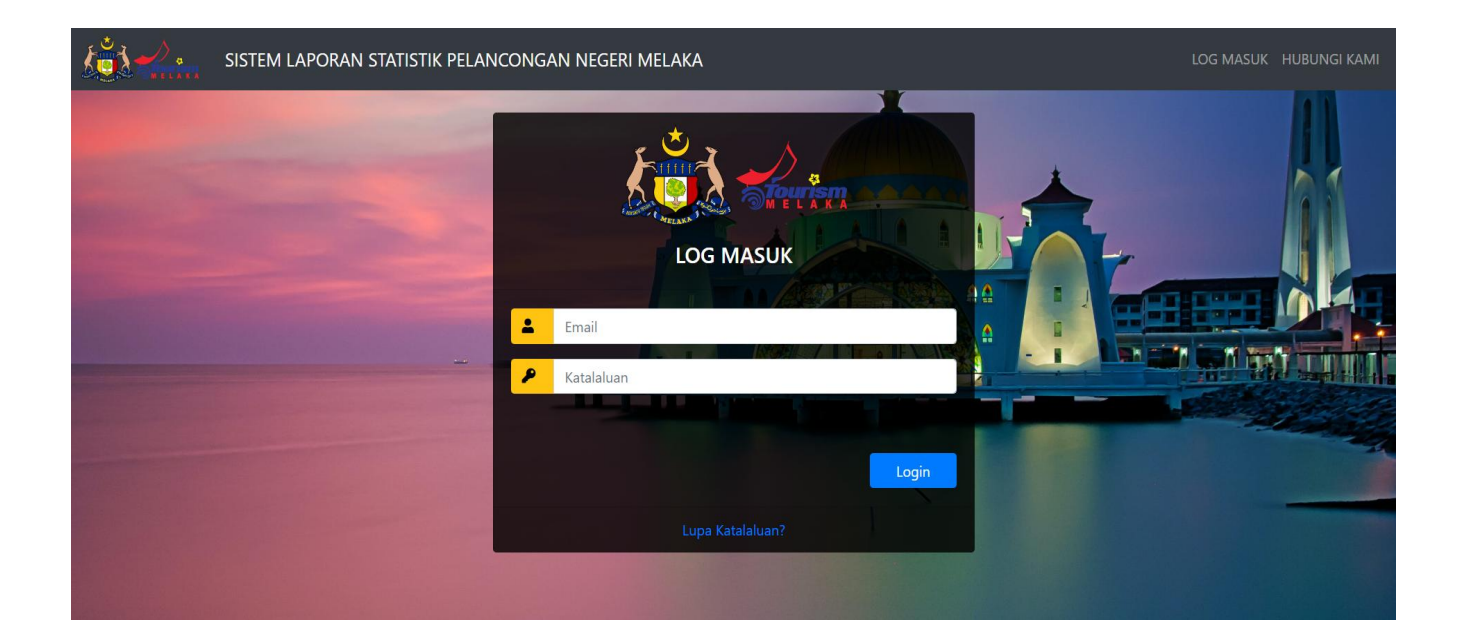

### **BAHAGIAN TEKNOLOGI MAKLUMAT DAN KOMUNIKASI BERSAMA BAHAGIAN PROMOSI PELANCONGAN**

### **JABATAN KETUA MENTERI MELAKA**

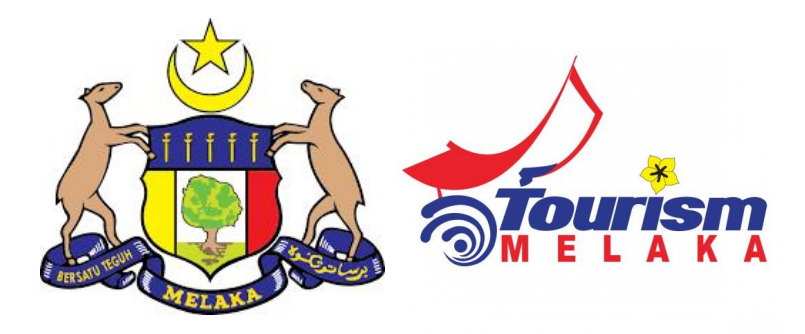

## **PANDUAN PENGGUNA**

### **TEMPAT TARIKAN**

# **SISTEM LAPORAN STATISTIK PELANCONGAN NEGERI MELAKA**

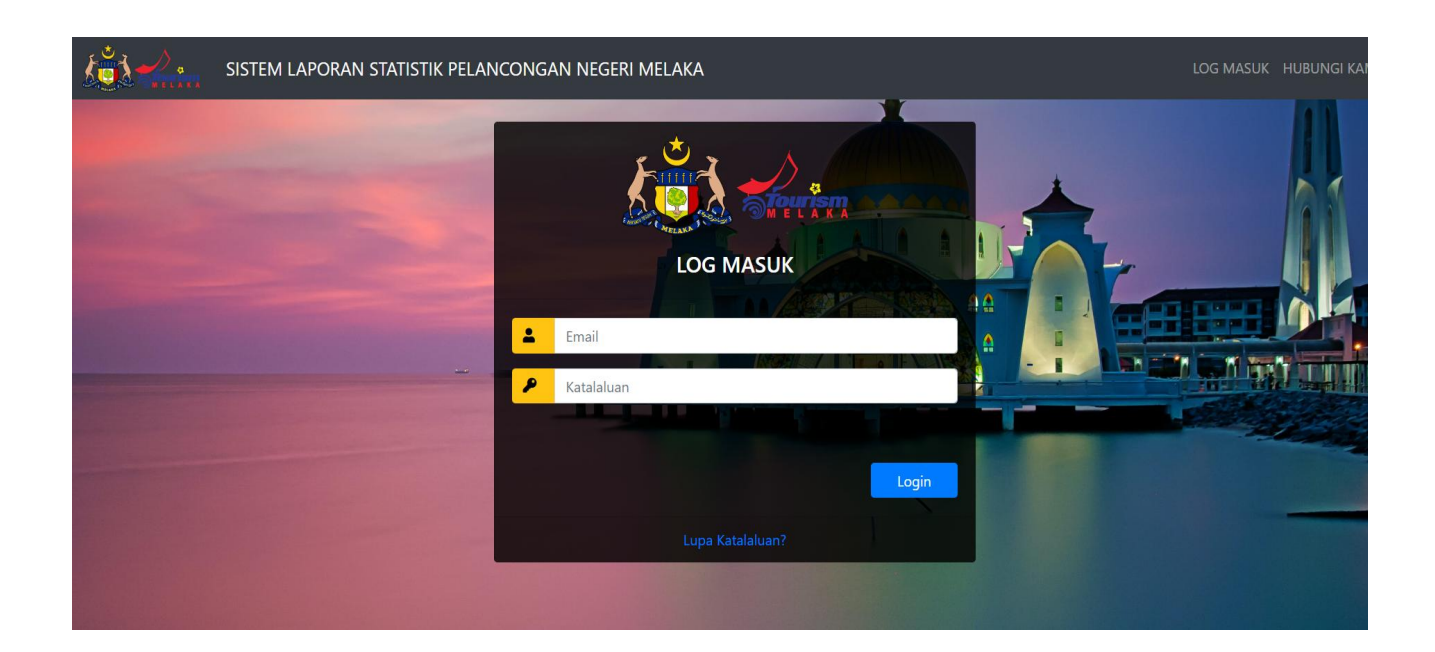

17) Sila ke url **https://mtis.melaka.gov.my** seperti berikut:- Masukkan email dan katalaluan.

\*\*Boleh menggunakan pelayar Mozilla, chrome, internet explorer dan sebagainya dengan menggunakan versi terkini.

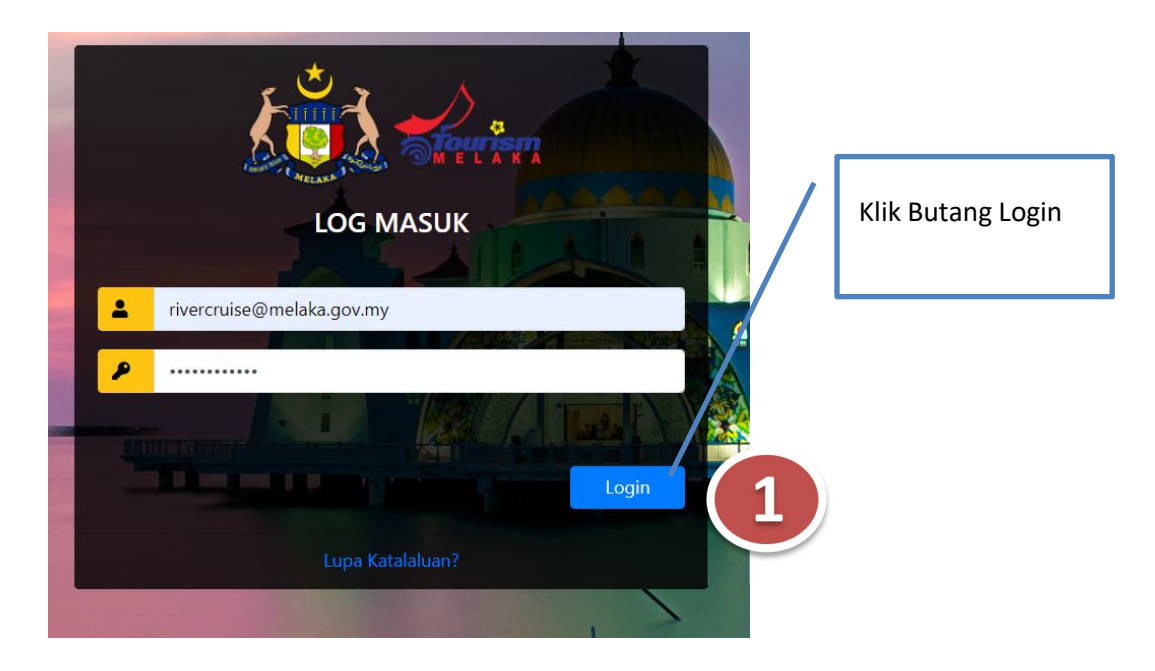

18) Setelah berjaya log masuk, paparan seperti berikut dapat dilihat:-

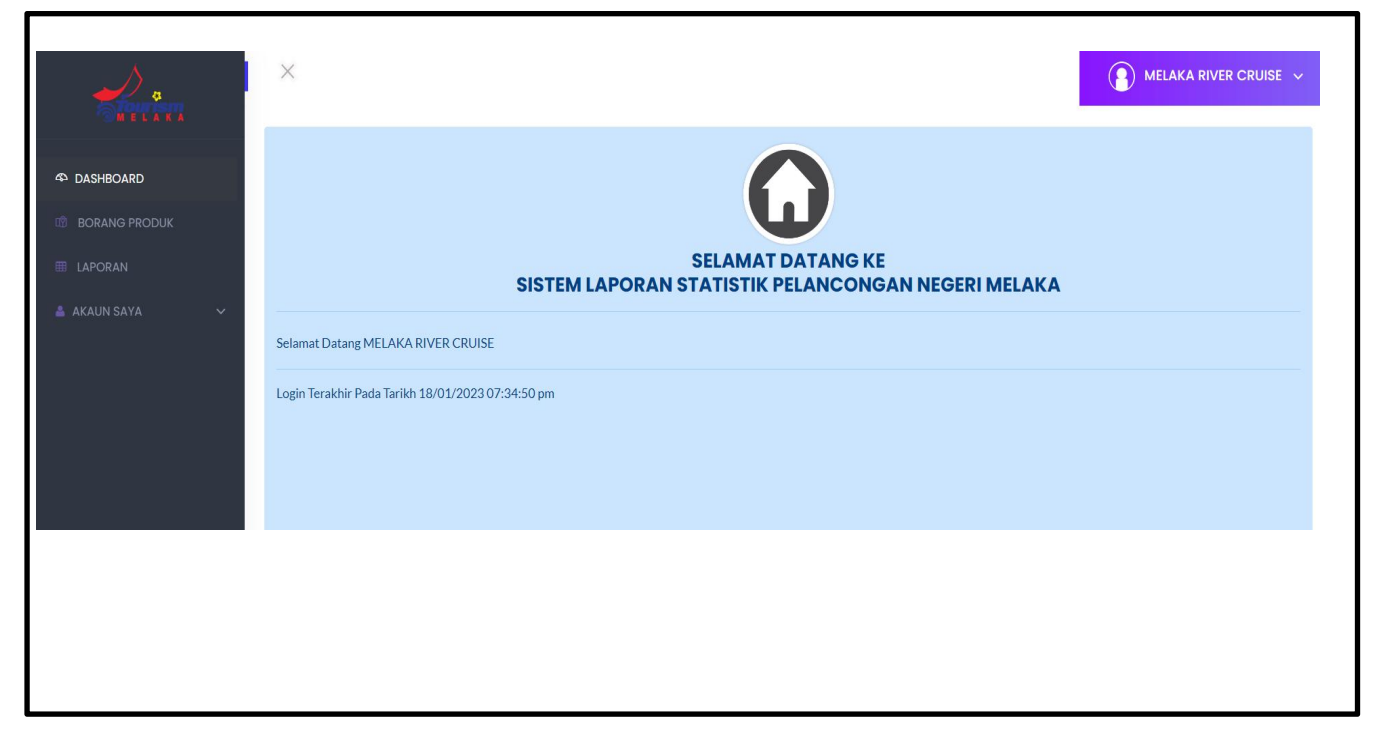

- 19) Paparan utama Modul Tempat Tarikan:-
	- Pengusaha Hotel mempunyai 4 menu utama iaitu:
		- Dashboard
		- Borang Produk
		- Laporan
		- Akaun Saya

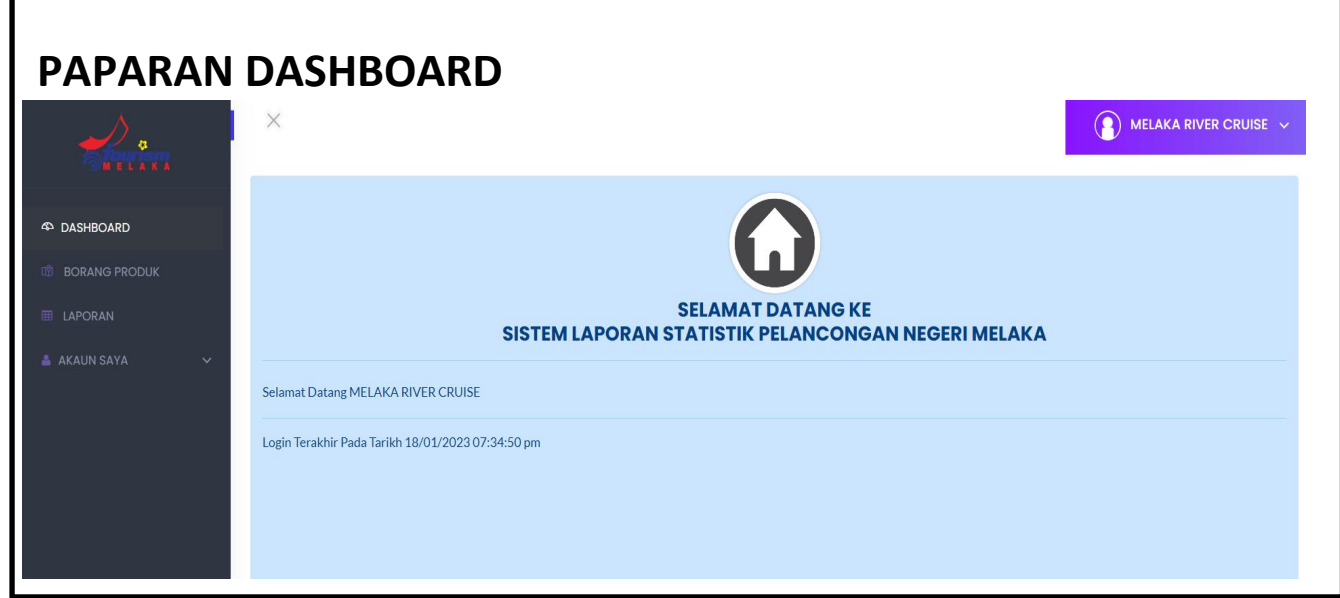

20) Klik pada Menu Borang Produk untuk mengisi maklumat bilangan kehadiran pelancong.

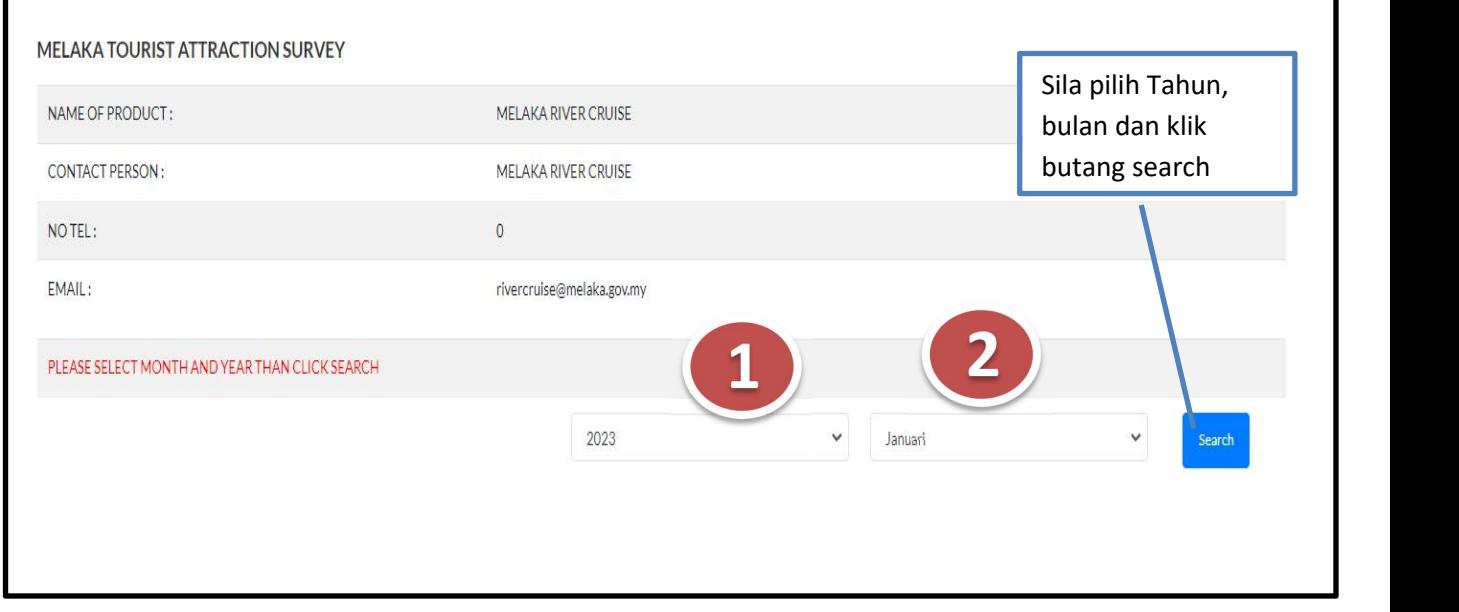

- 21) Setelah berjaya klik, paparan borang pengisian jumlah pelancong dapat dilihat. Jika maklumat tidak pernah dikunci, borang kosong akan dipaparkan. Jika maklumat pernah dikunci, satu pop alert akan dipaparkan.
- \*\*Maklumat yang telah dikunci tidak boleh diubah.
- \*\*Setelah berjaya kuncimaklumat yang telah dikunci boleh dilihat pada menu laporan.

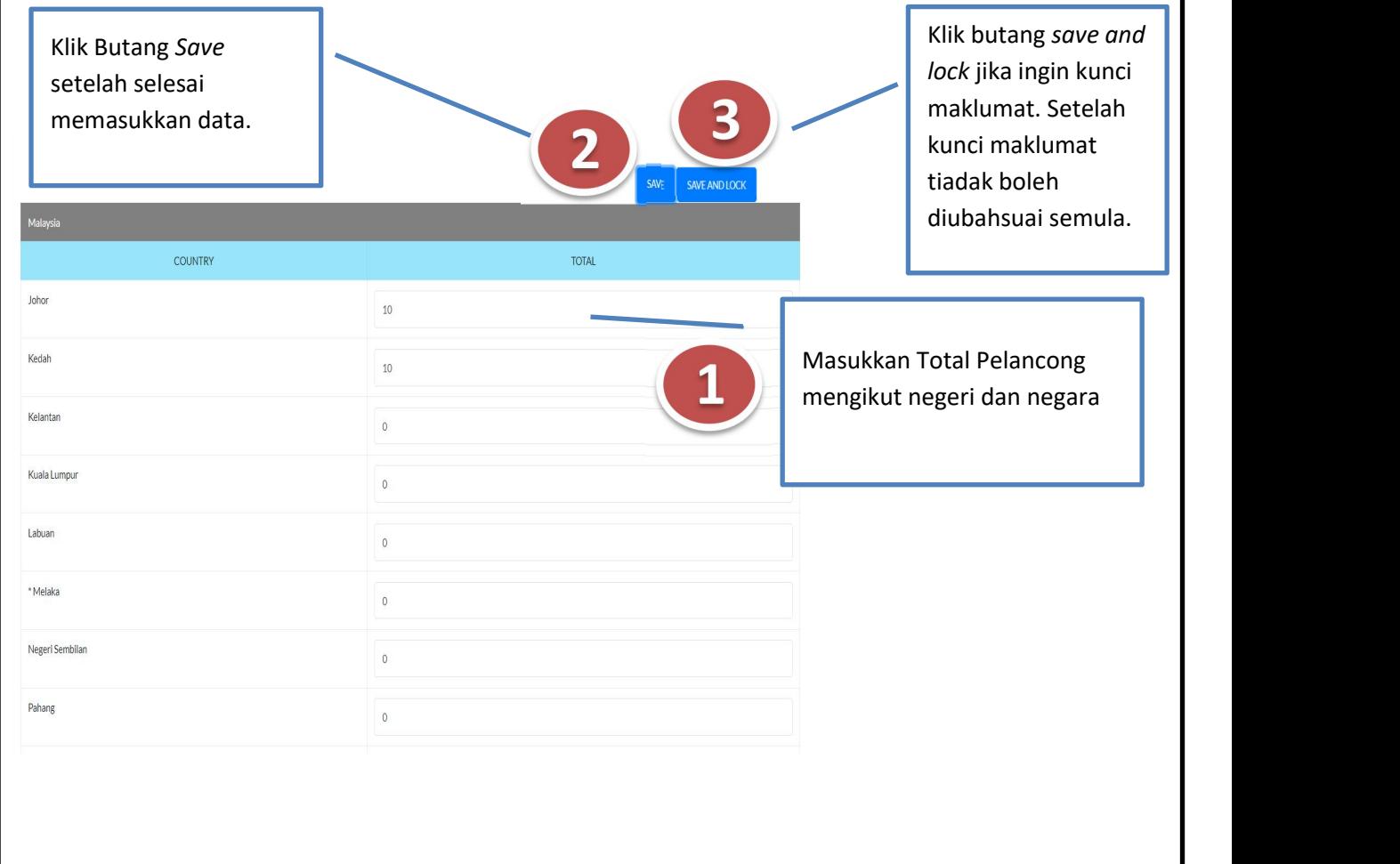

#### 22) Menu Laporan.

\*\*menu ini berfungsi untuk papar dan muat turun maklumat yang telah dikunci.

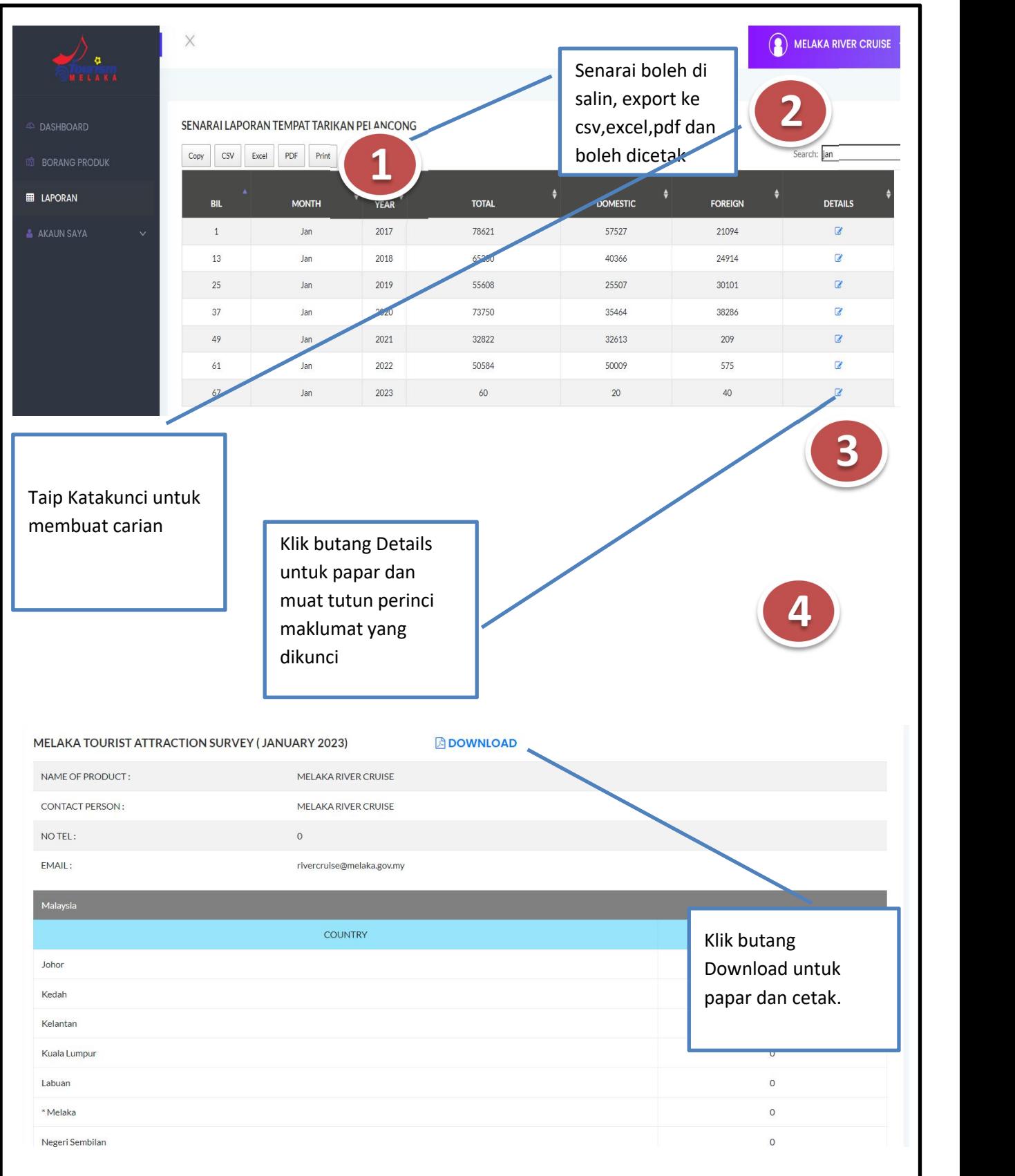

#### 23) Menu Akaun Saya.

\*\*menu ini berfungsi untuk kemaskinimaklumat profil pengguna.

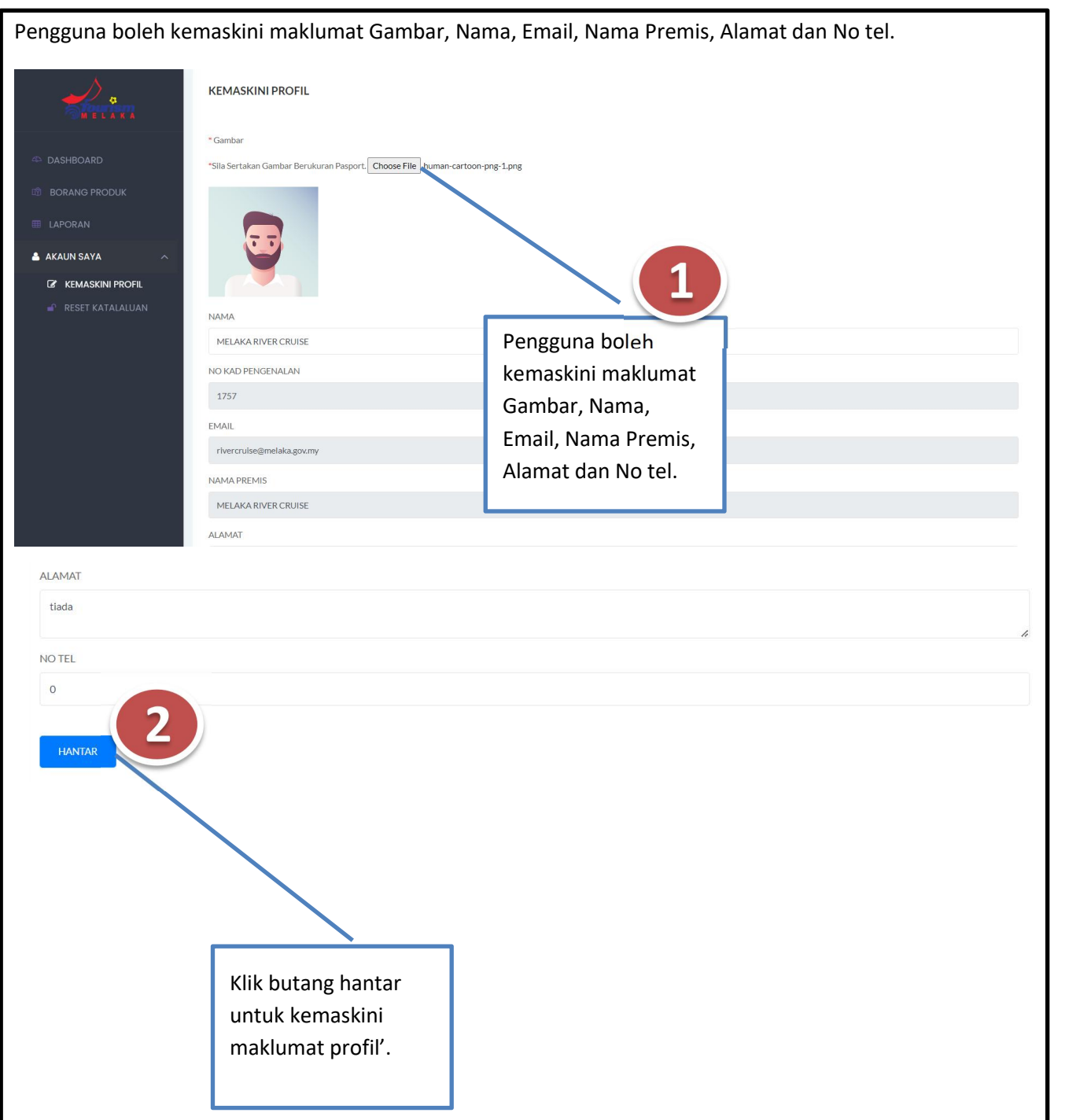

#### 24) Menu Reset Katalaluan.

\*\*menu ini berfungsi untuk kemaskini katalaluan baru.

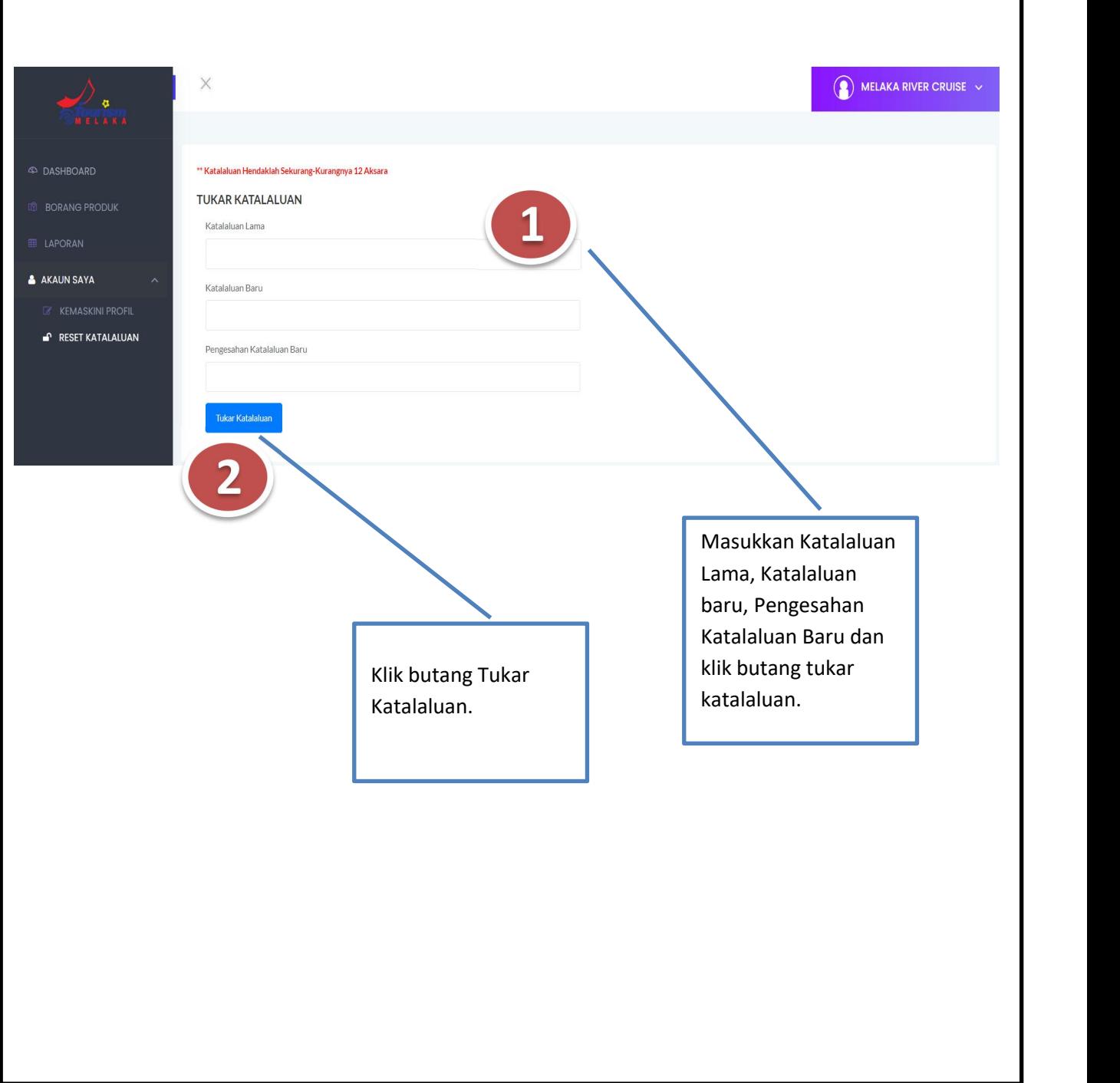

# SEKIAN, TERIMA KASIH

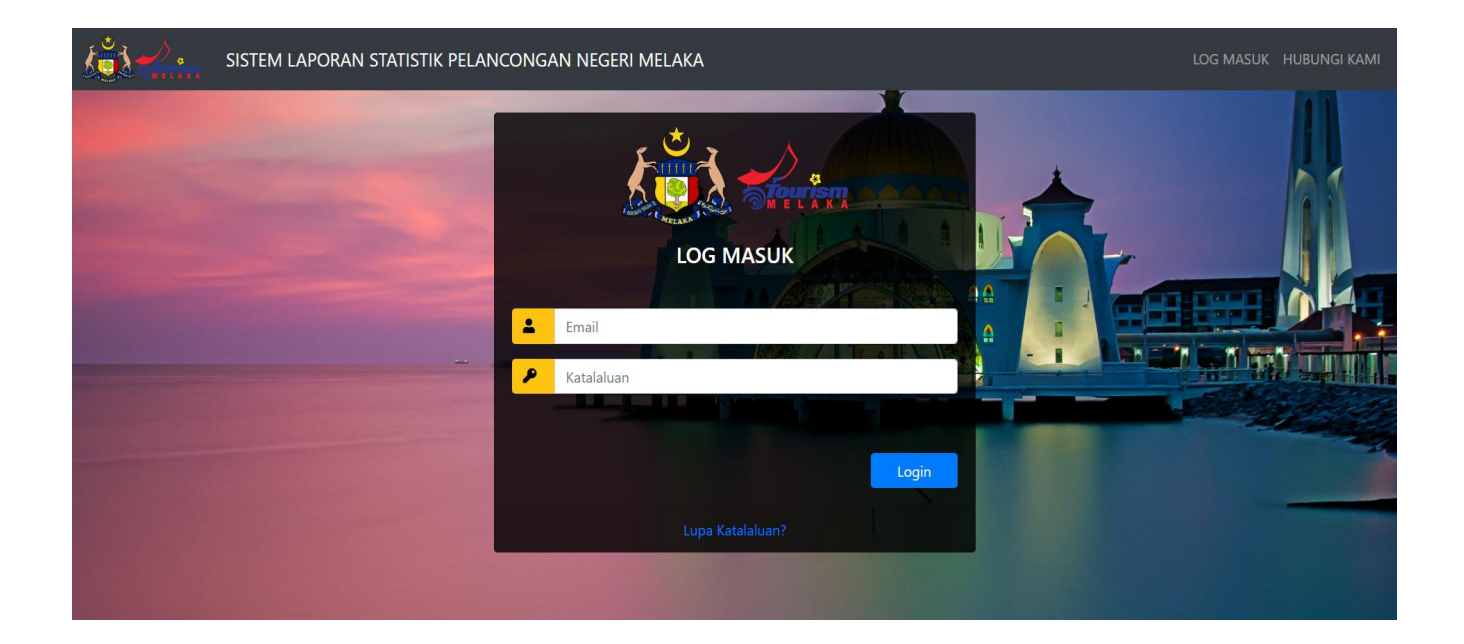

### **BAHAGIAN TEKNOLOGI MAKLUMAT DAN KOMUNIKASI BERSAMA BAHAGIAN PROMOSI PELANCONGAN**

### **JABATAN KETUA MENTERI MELAKA**